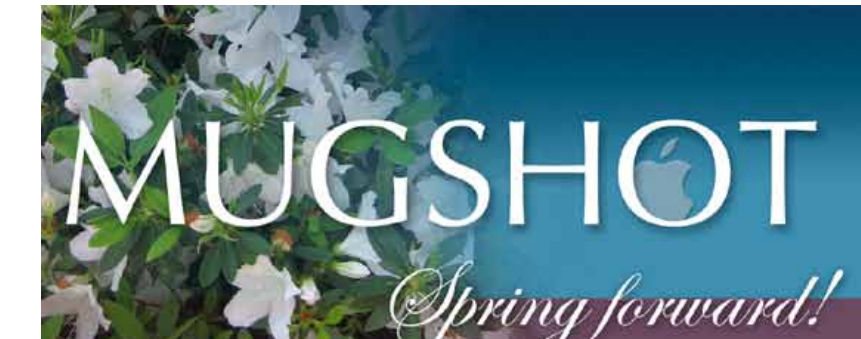

Ocala Macintosh User Group **NEWSLETTER** 

Dedicated to the memory of Richard Rohde

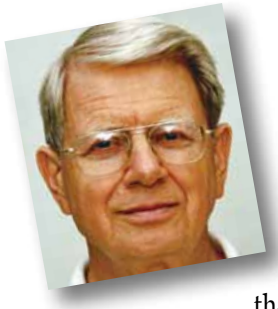

# President's Corner by N.C. Sizemore

I hope you received some benefit from the Photoshop Elements 8 program last month. As is usual, I as the presenter probably learned more than I would have as a listener. I had to

try some things I had not tried before and to read some things I had not read before. If nothing else, this demonstrates the value of volunteering to present a program. You, like me, would, as a presenter, probably become even more proficient in a program you were already comfortable with!

At the last meeting, we were asked by Joan Espenship to please find someone to take over refreshments for three months as John was going to be under going a three month treatment program for cancer. I very much appreciate Della Marteny and Ed Jaworowski volunteering to handle this. I also urge everyone who is a praying person to put John on their prayer list and pray for a completely successful treatment outcome.

April will be the last meeting in this club year. The May meeting will be the first in the new year. We will elect new officers and directors in April and their term starts at the conclusion of the April meeting. Everyone is welcome to nominate themselves, or any member who has agreed to serve, from the floor during the election. All of the existing officers

would be most happy to have a replacement nominated. We are most willing to spread the honor of serving.

The board conducted a virtual board meeting and will nominate the following slate of officers at the April general meeting (which is also our annual business meeting).

- President— NC Sizemore
- Vice President— Dr. Roberto Putzeys
- Secretary / Membership— Nancy Kirby
- Treasurer— Judy Rankin
- Director— Tim Rankin (automatic as immed. Past President)

The following Directors are members at large. Note that we have added one member at large (an option provided in current bylaws).

- Director and Webmaster— Phil Davis
- Director— Chuckie Delano
- Director and Program Coordinator— Burt Stephens
- Director and Newsletter Editor— Al Sypher

We believe this slate can work well together to continue to move the club forward. Other nominations are welcome.

I look forward to seeing you at the meeting at 7:00 PM on April thirteenth.  $\blacksquare$ 

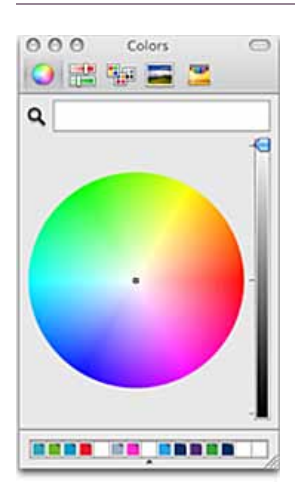

#### Saving Custom Text Colors *By Ed Shepard*

It's easy to change the color of text in most Mac applications. But what if you want to use a custom color, or copy a color from a favorite web page or photo, and reuse this color in an email or other document? Here's how.

First, you need to bring up the Mac OS X color chooser. This is usually found in an application's menu bar under "Format." For example, in TextEdit, just highlight a word, and

click on Format  $>$  Font  $>$  Show Colors in the menu bar. In Mail, just highlight a word and choose **Format > Show Colors**.

When the Colors dialog appears, click on the color wheel in its upper left corner. Next, use the magnifying glass to hover over a color you'd like to copy. Click with your mouse to copy the color to the horizontal color bar at the top of the color chooser (next to the magnifying glass icon).

Next, click-and-hold in this horizontal color bar and start dragging slowly—a tiny square will appear under your cursor. Just drag-and-drop this square onto one of the white square boxes at the bottom of the Colors dialog.

This saves that color for future use, so when you want it, all you have to do is click once on that square (no more messing with the color wheel).  $\blacksquare$ 

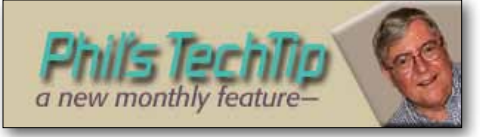

### Using Disk Utility - Part 1

*By Phil Davis, OMUG Webmaster*

One of the things I like about Mac OS X is the availability of small utility programs that help you use your computer more effectively. These programs can be found in the Utilities subfolder that is inside the main Applications folder.

Depending on your version of Mac OS X, you can use Disk Utility to perform the following functions:

Erase, format, and partition hard disks and rewritable CDs and DVDs

Run First Aid, a function that repairs file systems and file permissions

Stripe or mirror disks in a RAID

Mount, create, and modify disk images as well as write or burn them to disks, CDs, and DVDs

Manually eject removable media when other methods fail

In this tip we will focus on ways to use the Disk Utility program that go beyond the normal functions of managing disks.

## Create a virtual DVD on your desktop

Some programs, usually games, require you to insert a DVD into the optical drive and leave it in while you run the program. You can often avoid this by creating a "virtual DVD" on your desktop using the Disk Utility program.

Insert the DVD

#### Open disk utility

Select the **disk** from the list of volumes

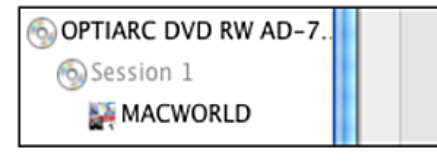

Select file > new > disk image > nameofdisk Select image format = DVD/CD Master Select **encryption = none** Select file > save

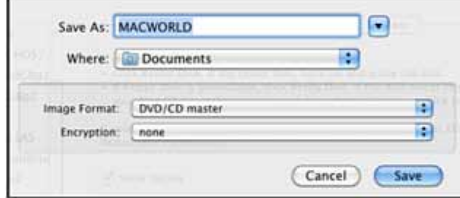

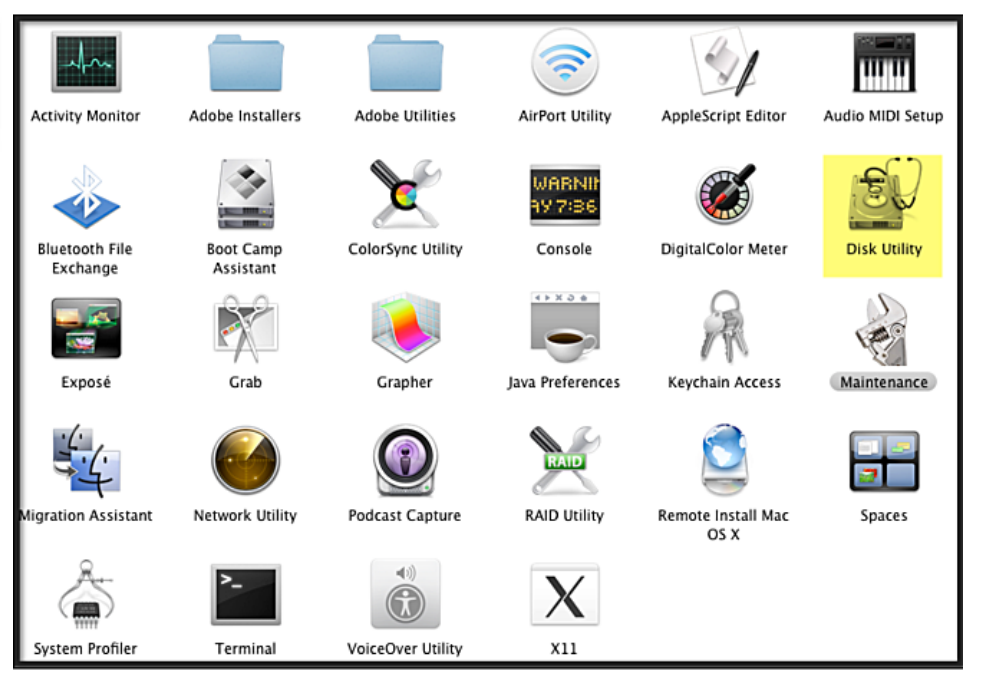

An "image" of the disk will be created and you can eject your DVD. You can run programs from this virtual DVD by clicking the icon that was created, just as you would if the DVD were in the optical drive.

### Create an encrypted folder using disk utility

This is a convenient way to create backups of critical information files (passwords, account numbers, etc.) and back them up to flash drives or burn them to CD or DVD. This uses a disk utility feature called a "sparse image."

## Choose file > new > blank disk image

Use Save As to **name** the encrypted *file* 

Select the **location** for the encrypted file

Create a name that will appear in the list of devices (can be the same as filename)

Choose the **maximum size** for the file [example: 4.6 GB will fit on the DVD]

Choose format = Mac OS Extended (Journaled)

Choose the **encryption** technique [select the recommended]

### Choose no partition map

#### Choose image format = sparse disk image

Choose **create** (see photo at right).

You will then be prompted to create a **password**, but you should **unclick** the option to store this in your keychain.

After you have created the encrypted folder you will be prompted for your password when you try to open it. After entering the password the encrypted volume will show up in the list of devices (or on your desktop). This device will re-

New Blank Image  $\boxed{\blacksquare}$ Save As: Vault Where: Documents **F** Name: Vaul F) Size: 4.6 GB (DVD-R/DVD-RAM  $\overline{\bullet}$ Format: | Mac OS Extended (Journaled) Ð Encryption: 128-bit AES encryption (recommended Þ Partitions: No partition map Image Format: [sparse disk image Ð Cancel Create

main open until you eject it. You can drag and drop files into this virtual disk until the size limit is reached. Depending on the file size you can copy the encrypted file to a flash drive or burn it to a CD or DVD. The copied file will retain its protection and require the password to open.

I use this technique to make "portable" backups of all my critical password and financial data that can be stored off-site in case of fire.

Note: If you want a flash drive or CD that contains the encrypted file to be readable on a PC with Windows, you will have to change the Format selection to MS-DOS  $(FAT)$ .

Roll your mouse over any airport for the current conditions. • Click on the locations too and get even more info.• Pilots sure have a lot of toys to play with now... interactive computer maps, glass cockpits, GPS. . . [—weather click here—](http://www.wrh.noaa.gov/zoa/mwmap3.php?map=usa)

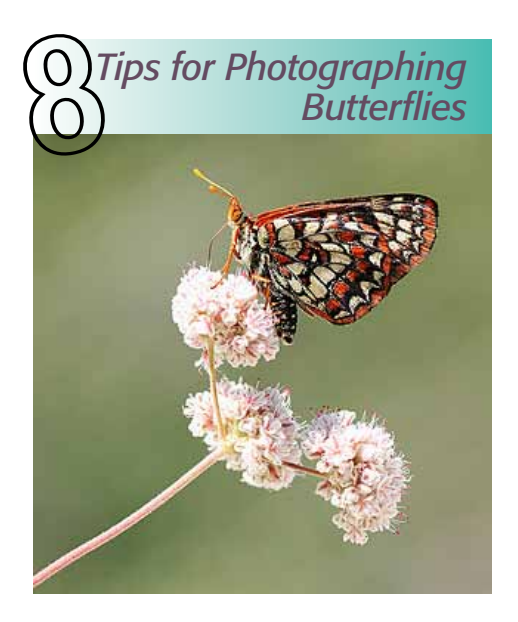

Butterflies are pretty sensitive little creatures. Get too close, and they'll fly away in a hurry. And, even when you do get close, they're constantly moving from flower to flower, gathering their most precious prize: sweet nectar. All this makes it difficult to photograph butterflies, but here are 8 tips for dealing with some of these problems: **1.** Use a tripod, but keep the head loose Butterflies move quickly from flower to flower, so you won't have time to lock in your tripod. But, you can still use it for some stability by keeping the head loose (so you can quickly move the camera). **2.** Wait for colder weather. Butterflies need heat from the sun to use their wings, so they like to take it easy when it's colder out (early morning or late afternoon). With colder weather, you'll be able to approach them more easily.

**3.** Position your camera's sensor so it's parallel to the butterfly's wings You only get one geometrical plane of complete sharpness, so you want to put as much of your subject in this plane as possible. With butterflies, you'll want their body and wings tack sharp, so make sure your camera's sensor is parallel to them.

**4.** Wait until butterfly is frontlit by the sun. Side lighting will usually result in a harsh shadow across the butterfly's wings, and backlighting is always difficult because of flares. So, wait until the butterfly moves to a position where it's frontlit by the sun. **5.** Use a fast shutter. When you're photographing butterflies, three things are almost always moving: the camera, the butterfly, and the flower it's perched on. To help freeze the action and increase your chances of getting a sharp photo, use a fast shutter by increasing your ISO to 400.

**6.** Shoot in JPEG mode (sometimes). If you're having a hard time with the wind and a constantly moving butterfly, you may want to consider shooting in JPEG instead of RAW. This will allow you to snap a lot more shots in a burst, increasing your chances of getting a sharp photo (when everything stood still for a microsecond). **7.** Wait for butterflies (patiently), don't chase them. If the butterflies seem extra sensitive when you're trying to approach them, then try to just wait patiently at one flower instead. Although butterflies will usually get scared if you approach them, they'll usually land on flowers right next to you if you're already sitting there. Be patient though: it might be 15-20 minutes before a butterfly shows up. **8.** Be careful not to cast a shadow on the butterfly. Butterflies love the sun, so if you cast a shadow on them, they'll usually fly away. Remember this as you're approaching them.  $\Box$ 

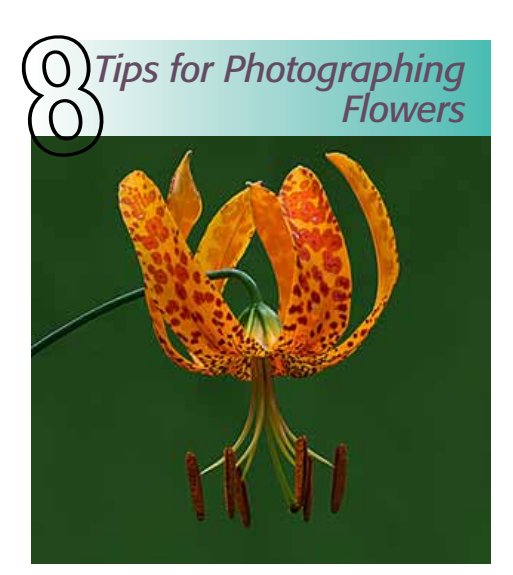

With spring on the horizon in some parts of the world, you may be thinking about photographing some beautiful wildflowers soon. So, here are 8 tips to get you started: **1.** Use a tripod. Using a tripod will help you get sharper photos by ensuring your camera doesn't move. But, the tripod helps in another way too: it forces you to be more careful about your composition. When you handhold your camera, there's a tendency to just snap away, but when you add the tripod, you'll spend more time thinking about your composition and ensuring your camera is in a very precise position.

**2.** Wait for an overcast or cloudy day (see photo above). Direct sunlight will cast harsh shadows and create bright highlights on wildflowers, causing a disaster for exposure. So, the best time to photograph wildflowers is on an overcast day, because the clouds act as the perfect light diffuser: creating the most perfectly balanced light you can get. If you can't wait for an overcast day, cloudy days are good too: just wait for a cloud to cover the sun before taking your shot.

**3.** Position your camera so it's parallel to the most important plane of the flower. With every photo, you only get one geometrical plane of complete sharpness. So, to maximize sharpness in your wildflower photos, make sure your sensor is parallel to the flower's most important plane, and carefully focus your lens on this plane.

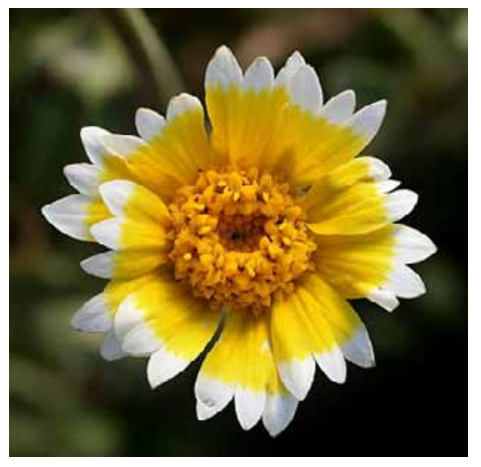

**4.** Use a shutter speed of 1/200 or faster. The most annoying problem you'll face when photographing wildflowers is battling the wind. So, to help freeze the action of wildflowers (which never seem to sit completely still), use a fast shutter of at least 1/200 sec. You may need to increase your ISO to 200 or 400 to get this fast of a shutter. **5.** Find a flower with a good background. When photographing wildflowers, it's easy to focus all your attention on the flowers and forget about the background. But, a good background will help your image by drawing more attention to your subject. So, take the time to find a flower with a good background: one that's far away (to help get it out of focus), contrasts well with the flower, and has no distracting elements. **6.** Find a flower that's in good shape. Closely inspect each flower before shooting to ensure it's not missing petals or has poor color. Some individual flowers of the same species will be more saturated in color than other individuals, so take some time to find that "perfect flower."

**7.** Use a telephoto lens with a short minimum focus distance. *—more on 4 >*

#### *Photographing Flowers— continued*

A long lens will help you isolate a sharp flower against an out-of-focus background. But, make sure you use one with a short minimum focus distance (5 ft. or less), to ensure you can fill the frame with the flower. You can use an extension tube to make your lens focus even closer for the smaller flowers.

**8.** Use the RGB histogram to check exposure, NOT the LCD preview. When you're outside, images on your camera's LCD will appear much brighter than they actually are. So, to ensure you have a good exposure, rely on the RGB histogram. The histogram is a whole other topic by itself, but the basic idea is to use the histogram to ensure you're not overexposing any of the color channels in your photo.

#### *Remember to leave no trace…*

When photographing wildflowers (or anything in nature), it's also important to leave no trace. That means, be careful not to step on the flowers, or disturb the ground around them (many flowers depend on the soil structure around them). And, it may be tempting to attach some kind of clip to flowers to keep from swaying in the wind, but please avoid this because it could potentially kill the flower.  $\blacksquare$ 

**About the Author:** *Both of the articles herein are by Steve Berardi, a naturalist, photographer, and computer scientist. You can usually find him hiking in the beautiful mountains and deserts of Southern California.*

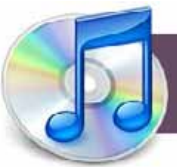

# *Moving an iTunes Library*

As your iTunes Library

continues to grow, the time may come when it outgrows the available space left on your hard drive. When that happens, a common solution is to move your library to another (larger or more empty) drive. Doing this is not difficult.

However, as iTunes has a number of similar-sounding options and installs a number of similar-sounding iTunes-related files on your drive, it may not be self-evident how to go about moving your music library. What makes the task potentially treacherous is that a wrong move can leave your music files in a state where iTunes is no longer able to find or play them.

[Here's how to make the move—](http://www.macworld.com/article/146914/2010/03/ituneslibrary.html?lsrc=nl_mwweek_h_cbintro ) *..... from Macworld online*

# iPod & iPhone Software Updates

*By Jon Spaulding*

When iPod was first introduced, and up until late 2006 or so,

there was a standalone utility that ran checked for and installed software and firmware updates for iPods. The iPod Update Utility was a simple item that was saved in your Utilities folder and automatically launched when anything new was available. One great feature of this simple updater is that it archived each update so subsequent updates to other iPods did not need to be re-download.

Nowadays, iPod updates come directly through iTunes. If there's anything new when you plug in your iPod, iTunes will alert you and ask whether you'd like to apply them. Because part of my job is to rest and refurbish used iPods, I find myself needing to perform these updates all the time; our rural location also means we don't have the fastest internet access, so not having to re-download updates is a boon.

While the iPod Update Utility stored the update files in plain view, iTunes tucks them away in your User's library folder at ~/Library/iTunes/iPod Software Update. This file is only accessible to the user currently logged in, so if you have multiple users on your computer, each update will download once per user.

As the iPod operating system (commonly called iPhone OS) grows more robust in features and stability, it also grows considerably in size. Under the new paradigm, the old versions of the software are not updated and replaced, but a new version is added to the User's folder at the cost of 225MB or more per update. Weeding out older updates will help in conserving hard drive space when you come upon the ceiling of storage for your machine.

Another thing to consider if you have an iPod that fails to update is that maybe it is one of the updater files that is corrupted. If your iPod seems dead and you can't restore it, try removing the updater files from ~/Library/iTunes/iPod Software Update. Restart iTunes and let the updates come down again, and you may just be lucky enough to get that iPod up and running again.  $\blacksquare$ 

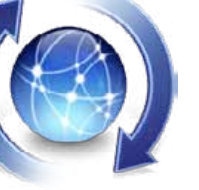

#### *Get Info From Within Spotlight— I recently discovered that you*

*can use the Get Info command directly within Spotlight. Simply search for the file you're looking for in Spotlight, highlight it, and hold down Command and I at the same time. This is a very speedy way to get info on any file on your Mac! By Ed Shepard*

# *Six Tips For Using The Dock Efficiently!*

*by Kirk McElhearn, Macworld.com*

## Make sure you're getting the most out of this basic OS X tool—

OS X's ever-present Dock can help you manage your applications and documents. But are you taking advantage of all the ways it can make your work easier? Here are some tips for using the Dock efficiently—whether you're quickly accessing files, folders and applications or turning on and off your tunes.

**1. Add what you need.** The Dock contains two sections: one for applications and the other for files, folders, and the Trash. If your Dock is at the bottom of your screen, you'll find applications to the left of the separator (the dashed line). Some icons stay in the Dock permanently. Click on these for quick access to their programs. Likewise, you can drag a compatible file to an icon to open it in that program.

You can drag any application from a Finder window to the Dock to add its icon. Don't want something that's already there? Drag its icon off and it disappears in a puff of smoke.

You'll also see icons for all applications that are currently running. (They appear with a bright dot beneath them.) These icons disappear from the Dock when you close the programs. If you want to keep an application icon in the Dock, click and hold on it, and then choose Options  $\rightarrow$ Keep In Dock.

The other side of the Dock's separator holds files, folders, and the Trash. Take advantage of this feature to get quick access to files you work with often—or even just for the time of a project. *—more on 5 >* 

#### *Using The Dock— continued from 4*

Drag a file or folder to the right (or bottom) section of the Dock. Wait a second for a space to open up, and then place the item where you want. (The icon is just a pointer

to your file; the original file doesn't move.)

#### 2. Get quick access to a folder. *With my*

*home folder in the Dock, I can navigate all of its sub-folders without going to the Finder.*

It's a cinch to add a folder to the

Dock—just drag it on for easy access to those files. Once the folder is there, you also have a number of options for how it displays. By default, in Snow Leopard, the folder shows as a "stack" that contains a number of icons piled one upon another. The folder also displays in grid mode, showing its contents as icons in a large pop-up menu when you click on it. But grid mode only lets you click the subfolders in your folder to open them; you can't navigate them that way.

Instead, you might want to Control-click on the folder icon in the Dock and choose View Content As List. This displays the folder's contents as a list in a pop-up menu when you click on it. Now you'll see that the subfolders contain arrow icons to the right of their names. This means that if you select a folder, you can then drill down into its contents. Using list view, you can effectively navigate the hierarchy of any folder. For example, put your Documents folder in the Dock, in list view, and you'll be able to find and open any files it contains without having to go to the Finder.

**3. Store or launch URLs.** The Dock can also hold URLs—click on one of these @ signs on springs and your default Web browser will launch and open the Web page. This can be useful when there is a Web page you want to find without hunting through your bookmarks. To add a URL to your Dock, first open the Web page in your browser. Select the icon next to the URL in the Address Bar, and then drag it to the Dock. Now you can access its page with a single click. If you store more than one URL this way, you might forget which @ sign corresponds to which Web page. No problem. Hover your cursor over the icon

and the full name of the page appears.

There's also quick way to use the Dock to open a Web page when you come across a URL in a document. Select the Web page address (complete with the http:// part) and drag it to the Safari (or Mozilla Firefox) Dock icon. The page will open automatically. (That's a quick way to open a Web page in a browser that's not your default.)

4. Access Exposé from the Dock. When you want to maneuver among your windows, you can use the Dock to click and bring an application to the fore. But if you're using Snow Leopard, there's another way that lets you view—and choose from—open windows in a version of OS X's Exposé.

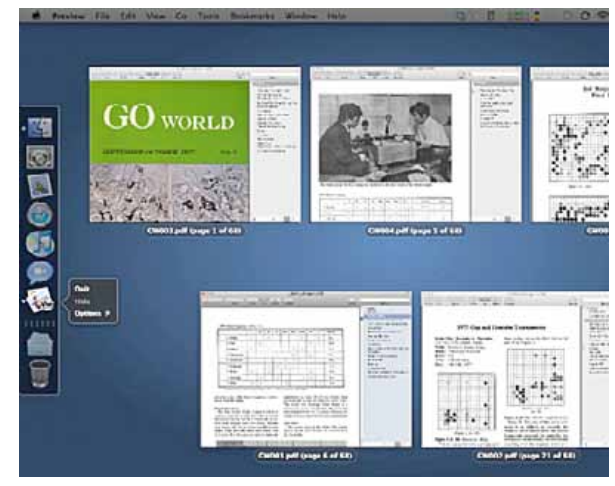

*View multiple windows, just like in Exposé, then click the one you want to go to.*

Click and hold your mouse button down on a Dock icon. You'll see the window (or windows) of the program belonging to that icon against a dark background, a la Exposé. Now, when you release your mouse button, the window(s) won't go away. Click another Dock icon to see the window(s) for another application, then another icon, and so on. As you do this, you can examine the windows for all your active programs, and choose the one you want to see by clicking on it.

5. Hop to System Preferences. Need to change your desktop background or tweak your Energy Saver settings? It's easy to jump to any of OS X's System Preferences panes using the Dock. Click and hold the System Preferences icon (it looks like a set of gears) to see a list of preference panes appear. Then simply choose the one you want, click on its name, and System Preferences will open to that preference pane.

#### 6. Access program options.

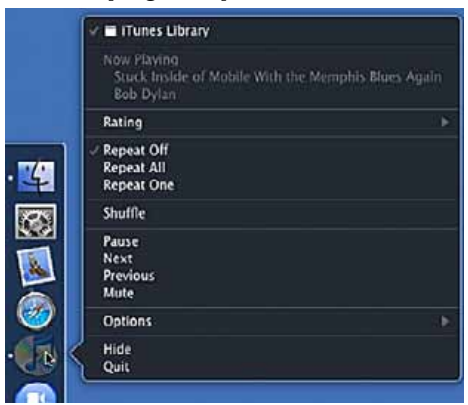

*You can access many useful options by controlclicking (or right-clicking) on a program icon in the Dock. For example, you can pause or play a song in iTunes without having to switch your focus over to that program.*

> If you Control-click or right-click on a running program's Dock icon, you may find useful options in the contextual menu that appears. For example, if you Control-click on the iTunes icon when the program is running, you can choose Play, Pause, Next, Previous and some other functions. If you Control-click on Word's icon, you get access to an Open Recent menu; its sub-menu lists the documents

you've used recently. Try this with the applications you use most and you'll start enjoying some of the Dock's real potential.  $\blacksquare$ 

### *Firewire External Drive Back-up To Boot 2 Different Mac Computers???*

*So you have a new FW external drive and you want to partition it to serve as a bootable drive for both a MacBook Pro and a G5 Tower— not so fast Al. The two computers have different processor architecture with differing requirements. The MBP requires a GUID partition while a G3, G4, or G5 needs an APM partition to be bootable. You have to choose a partition format of one or the other, not both. For example: your MacBook Pro can have a complete back-up and you can run the operating system from the Fire Wire external drive if ever needed. A G3, G4, or G5 will have a complete back-up but no boot capability or vice-versa. —Al Sypher*

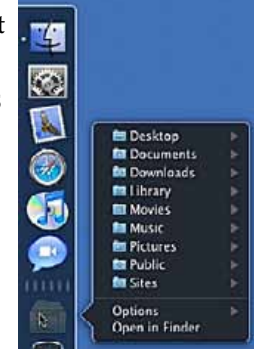

President Sizemore called the meeting to order at 7:05 PM. In the absence of our Secretary and Assistant Secretary he asked Shelley Sizemore to take the minutes.

**Announcements and Introductions:** NC thanked Phil Davis for doing a great job with the question and answer program in February. He mentioned that Phil and Brian had been working on establishing a reliable Internet connection for our area but this has not been fully successful as yet. After other welcoming statements he asked who was visiting and had the following visitors introduce themselves: Dave Hitchcock, Daniel Pope, Kathleen Fleck, Michelin Claussen, and Kathleen and Charles Reich.

Our refreshment team of Joan Espenship and John Derr informed us that John will have to have extensive treatment for cancer over the next three months and asked for some temporary help. We are very appreciative that Della Marteny and Ed Jaworowski stepped up and said they would take over refreshments for three months. Thank you very much!

New members were: Suzanne McGregor and Vince and Marilyn Andrews.

Secretary's Report: Mr. Sizemore asked if there were any corrections or additions to the minutes from the prior meeting as posted on the website. There being no changes, the minutes were accepted as posted.

**Treasurer's Report:** Judy Rankin gave the Treasurer's Report. We had \$1,370.53 in the treasury. The report was approved and accepted.

NC mentioned that we still want and are accepting bios for our web page. and that he would be available to take portraits at the break. We are not trying to coerce anyone who doesn't want their information on the Internet to post it, but we are reminding those who just haven't gotten around to it yet that we still want the info. A question was raised about what should be written. The answer was to read what is out there for samples and follow the one you like best. This could include home town, education, occupation, years in Ocala, years in OMUG, years using a MAC, what you use your MAC for, and/or other. You are also free to omit anything you do not wish to include. We are not fussy; we just want to get to know you better. The information is in a password protected members only area. Phil Davis gave the password which I am intentionally not repeating in a document subject to wide circulation.

NC again urged the members to make program requests known and to volunteer to present programs. He also urged everyone to bring a guest next time.

Program Topic: The basics of Photoshop Elements 8— *using very simple ways to greatly improve problem photos.*

**Program Highlights:** Presented by N.C. Sizemore, he emphasized that this is a demonstration - not a tutorial. He warned to never edit an original image— make a copy and edit it. Save both the original and the copy separately for future use. He took a picture, intentionally underexposing it, and loading it into his computer all in a matter of about two or three minutes. This was to show how easy it is to get an image into the computer. He then mentioned other ways of doing the same thing: memory card reader, memory card slot on some computers, memory card slot on some printers, photos from CDs, memory sticks, Internet, or scanners.

Photoshop Elements 8 has three basic edit modes. **Edit Full**, edit **Quick**, and **Edit Guided**. NC first demonstrated **Edit Full**: in this mode he demonstrated cropping (with a discussion on resolution and aspect ratio) • using the edit undo function to fix mistakes • using view to maximize the picture on the screen • using the zoom tool (he called it the magnify tool) • using the straighten • red eye removal • enhance lighting • clone • blur, and sharpen tools.

He said you always crop first and sharpen last.

Next he demonstrated **Edit Quick,** using automatic tools to accomplish much the same results, and concluded with **Edit Guided** to show that there are tutorials to guide you along the way as you use the most popular tools.

We had a break during which a few portraits for the website were made; a lot of socializing and informal Q and As were handled and delicious refreshments were served.

After the break Phil Davis gave us about five quick tech tips. They (along with many other tips) can be found on our website (link at bottom of home page) under the heading Tech Help or bookmark < <http://ocalamug.org/wp2/> >.

Raffle: In Earl Satterfield's absence, Tim Rankin handled the 50-50 and raffle. Thanks Tim! We had five raffle prizes:

- Two individuals (Elaine Smith and Phil Davis) took Cash prizes worth over \$20.00.
- Marilyn Andrews won a memory card reader.
- Bud Gellenthin went away with a new hub.
- Stan Piteau was happy with a new USB cable.

The meeting adjourned at 9:10 PM.

*Respectfully submitted, Shelley and NC Sizemore*

## OMUG TREASURER'S REPORT — MARCH 2010

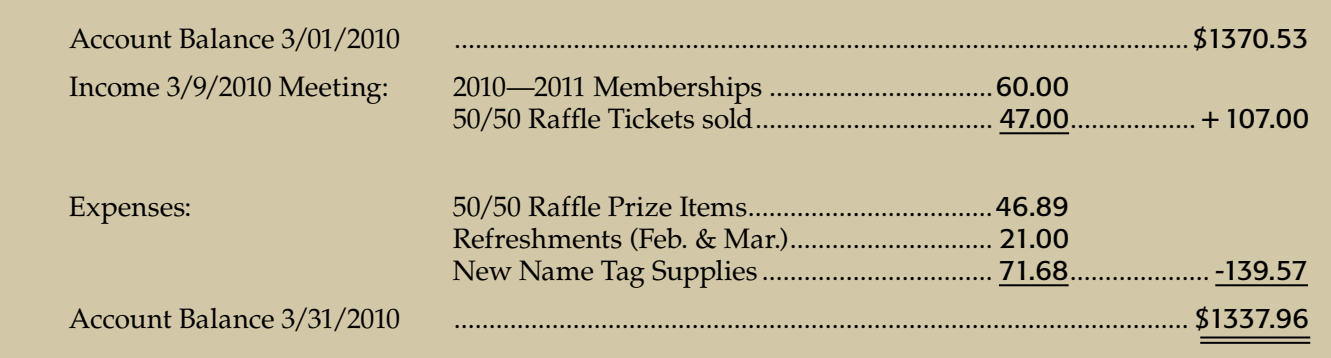

## OMUG Meeting Information—

The Ocala Mac User Group meets on the 2nd Tuesday of the month at the following location to the southeast of Ocala:

## St. George Anglican Cathedral—

Parish Hall 5646 SE 28th St., Ocala, FL 34471 (352) 624-0112 [See www.ocalamug.org for a map to the location.](http://www.ocalamug.org/mappage2.html)

## OMUG Board of Directors—

President– N.C. Sizemore [ncsizemore@gmail.com](http://www.ocalamug.org) • 291-8778

Vice President– Philip Davis [davistech@gmail.com](http://www.ocalamug.org) • 369-8432

Secretary- Nancy Kirby nkirby1944@embarqmail.com

Treasurer– Judy Rankin [judyrankin@mac.com](http://www.ocalamug.org) • 821-2322

Member-at-Large- Bob Docteur [docteurr@aol.com](http://www.ocalamug.org) • 624-0524

Member-at-Large– open

Member-at-Large– Al Sypher [aes@imageocala.com](http://www.ocalamug.org) • 237-9501

Past President, Ambassador– Tim Rankin [rank.tim@gmail.com](http://www.ocalamug.org) • 821-2322

*Funny Sign: The name of a beauty shop in Illinois: "Curl Up & Dye Hair Salon"*

## Mac Users Helping Mac Users—

OMUG volunteers will try to help you with your computer and software problems. Please add your name to this list if you are willing to share your expertise with other OMUG members.

### General Mac Problems–

Tim Rankin [rank.tim@gmail.com](http://www.ocalamug.org) • 821-2201

Print Shop or Print Explosion– Judy Rankin [judyrankin@mac.com](http://www.ocalamug.org) • 821-2322

AppleWorks or MS Word– Curtiss Besley cbesley@mac.com • 266-6760

General Mac Problems; Web Design Philip Davis [davistech@gmail.com](http://www.ocalamug.org) • 369-8432

### OMUG Assignments—

Assist. Secretaries- Sally Smyth and Shelley Sizemore

Treasurer– Judy Rankin

Fifty-Fifty Raffle- Earl Satterfield

Membership– Nancy Kirby nkirby1944@embarqmail.com

Newsletter– Al Sypher [aes@imageocala.com](http://www.ocalamug.org) • 237-9501

Refreshments- Shirley Steiner and Joan Espenship

Sunshine Lady- Virginia Baldwin [vbaldwin@atlantic.net](http://www.ocalamug.org) • 629-6308

Webmaster- Philip Davis [ocalamug@gmail.com](http://www.ocalamug.org) • 369-8432

## *Remember When!*

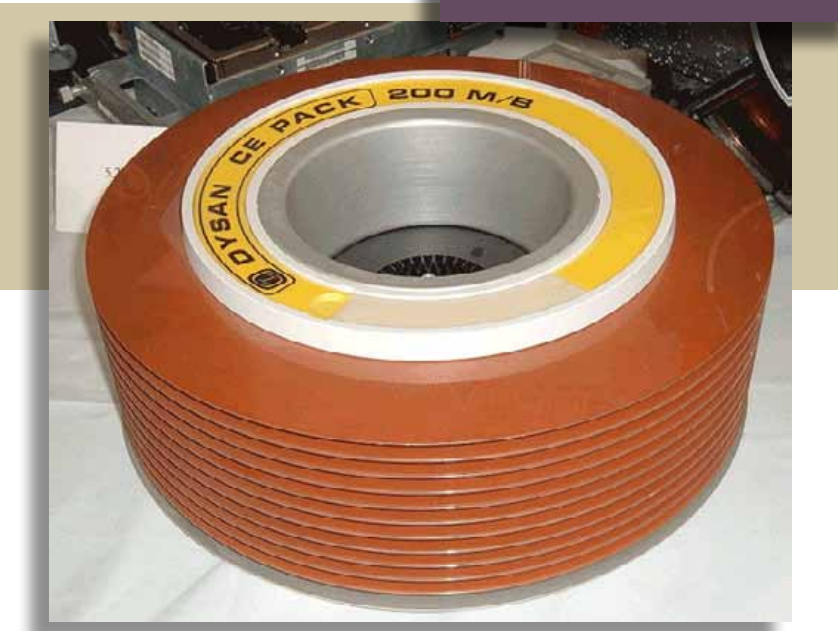

*What 200 MB looked like in 1970.....*